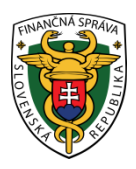

# **Finančné riaditeľstvo Slovenskej republiky**

### **3/VRP/2022/IM**

## **Informácia k postupu pre prihlásenie sa do VRP 2**

**Informácia je určená pre používateľov virtuálnej registračnej pokladnice (ďalej "VRP"), ktorí používajú aplikáciu Pokladnica (ďalej "Pokladnica") a od 1.7.2022 začnú používať novú aplikáciu virtuálnej registračnej pokladnice VRP 2 ( ďalej "VRP 2").** 

Vzhľadom k tomu, že ide o novú aplikáciu VRP 2, prvotné prihlásenie bude potrebné vykonať pod rovnakým prihlasovacím menom (loginom) a heslom ako do aplikácie Pokladnica. Pre podnikateľov sa tak v súvislosti s prihlasovaním nič nemení.

#### **1. Prihlasovanie do VRP 2**

Pri prihlásení sa do aplikácie VRP 2 podnikateľ na prihlasovacej obrazovke zadá prihlasovacie meno (login) a heslo a klikne na tlačidlo Prihlásiť (Obr.1). Systém ho na základe vložených údajov autorizuje na prácu s aplikáciou (Obr. 2 a 3).

 $\sim$   $\sim$   $\geq$ 

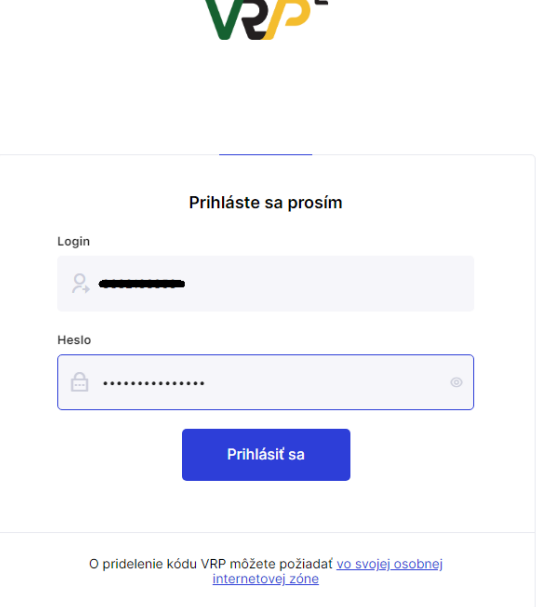

Obr. 1 Prihlásenie do VRP 2 – webová aj mobilná aplikácia

|                                    |        |                                                                    |                                                                                             |                                                                     | 目 28.06.2022<br>⊠                                                 |
|------------------------------------|--------|--------------------------------------------------------------------|---------------------------------------------------------------------------------------------|---------------------------------------------------------------------|-------------------------------------------------------------------|
| <b>HH</b> Dashboard                |        |                                                                    |                                                                                             |                                                                     |                                                                   |
| Nový doklad                        |        | ⊕                                                                  | 卣                                                                                           |                                                                     | 岗                                                                 |
| <sup>+</sup> Zaevidovanie paragónu | $\sim$ |                                                                    |                                                                                             |                                                                     |                                                                   |
| Vystavené doklady                  |        | Nový doklad                                                        | Vystavené doklady                                                                           | Tovar a služby                                                      | Uzávierky                                                         |
| Tovar a služby                     |        | Vytvorí pokladníčný doklad z<br>preddefinovaných položiek a umožní | Zobrazí zoznam vytvorených<br>dokladov a umožní ich triedenie.                              | Zobrazí zoznam tovaru a služieb<br>vrátane príslušných sadzieb DPH, | Zobrazí zoznam vygenerovaných<br>uzávierok pokladnice, umožní ich |
| Uzávierky                          |        | jeho vytlačenie.                                                   |                                                                                             | umožní lch meniť aj pridávať.                                       | vytvárať a stiahnuť.                                              |
| <b>Reporty</b>                     |        | ۰                                                                  | $\langle \mathbf{y} \rangle$                                                                | $\rightarrow$                                                       | $\Delta$                                                          |
| Nastavenia                         | $\sim$ |                                                                    |                                                                                             |                                                                     |                                                                   |
| O Umiestnenie pokladnice           |        | Pokladnica<br>--------                                             |                                                                                             |                                                                     |                                                                   |
|                                    |        | Predajné miesto:                                                   | Umiestnenie pokladnice:                                                                     | Adresa sidla:                                                       | Fakturačné údaje                                                  |
|                                    |        | Prenosná pokladnica                                                | 48,38459280 (zemepisná šírka)<br>20.02441600 (zemepisná dĺžka)<br><b>C</b> Zobraziť na mape |                                                                     |                                                                   |
|                                    |        |                                                                    |                                                                                             |                                                                     |                                                                   |
|                                    |        | Kód pokladnice:                                                    | Zobraziť zostatok                                                                           |                                                                     |                                                                   |
| Verzis apliadeie: v1.0.6           |        | المنادين والمتحدث والمتحدث                                         |                                                                                             | $\cdot$ $\cdot$ $\cdot$ $\cdot$ $\cdot$ $\cdot$                     |                                                                   |

Obr. 2 Úvodná obrazovka – webová aplikácia

| $x = 1$                                   | rs,                                                       |
|-------------------------------------------|-----------------------------------------------------------|
| Máte 13 neprečítaných správ<br>Zobraziť   | Umiestnenie pokladnice:                                   |
| ⊕<br>Nový pokladničný doklad<br>s         | Köd pokladnice:                                           |
| 卣<br>š<br>Vystavené doklady               | Zobraziť zostatok<br>屇                                    |
| š<br>ា<br>Tovar a služby                  | Podnikateľ                                                |
| ,<br>蔅<br>Uzávierky                       | Adresa sidla:<br>Ulica, súpisné číslo<br>PSČ, obec        |
| Pokladnica                                | Slovensko                                                 |
| Predajné miesto:<br>Štandardná pokladnica | Fakturačné údaje<br>DIĞ:<br>and the second second<br>IČO: |

Obr. 3 Úvodná obrazovka – mobilná aplikácia

#### Poznámka:

V prípade, ak podnikateľ zadá nesprávne prihlasovacie údaje (aspoň jeden z nich), nebude mu povolený vstup do aplikácie a prihlásenie musí zopakovať. Po piatich za sebou nasledujúcich neúspešných pokusoch o prihlásenie bude podnikateľovi automaticky zablokovaný používateľský účet na určitú dobu. Doba blokovania účtu sa so zvyšujúcim počtom neúspešných prihlásení bude exponenciálne zvyšovať. Po uplynutí doby blokovania účtu a zadaní správnych prihlasovacích údajov sa podnikateľovi opäť podarí vstup do aplikácie.

#### **2. Prvé prihlásenie do VRP 2**

V prípade, že podnikateľ stratil/ zabudol prihlasovacie údaje, požiada finančnú správu o pridelenie nového kódu pokladnice prostredníctvom formuláru "Žiadosť o pridelenie kódu pokladnice e-kasa klient". Povinne elektronicky komunikujúce daňové subjekty podávajú žiadosť elektronicky cez Portál finančnej správy podľa informačného materiálu ["Spôsob elektronického podávania žiadosti o pridelenie kódu pokladnice e](https://www.financnasprava.sk/_img/pfsedit/Dokumenty_PFS/Zverejnovanie_dok/Aktualne/ERP_VRP/2019/2019.04.10_el_pod.pdf)-kasa klient [\(VRP/ORP\) cez portál finančnej správy"](https://www.financnasprava.sk/_img/pfsedit/Dokumenty_PFS/Zverejnovanie_dok/Aktualne/ERP_VRP/2019/2019.04.10_el_pod.pdf). Po spracovaní žiadosti sú podnikateľovi listinne doručené prihlasovacie údaje v obálke do vlastných rúk prostredníctvom poskytovateľa poštových služieb v lehote cca do 10 pracovných dní. Následne je potrebné vykonať prvotné prihlásenie.

V prvom kroku podnikateľ na prihlasovacej obrazovke zadá prihlasovacie meno (login) a heslo, ktoré mu boli doručené a klikne na tlačidlo "Prihlásiť sa" (Obr. 1).

Pri prvom prihlásení systém vyžiada zmenu hesla (Obr. 4). Podnikateľ zadá PIN kód (ten, ktorý zadával v žiadosti o pridelenie kódu pokladnice e-kasa klient), pôvodne heslo (heslo z obálky) a dvakrát nové heslo, ktoré si podnikateľ zvolí sám. Po kliknutí na tlačidlo "Uložiť" prebehne zmena hesla a systém podnikateľa autorizuje na prácu s aplikáciou VRP 2. Podnikateľovi aplikácia zobrazí potvrdzovaciu hlášku "Heslo bolo úspešne zmenené" (Obr. 5).

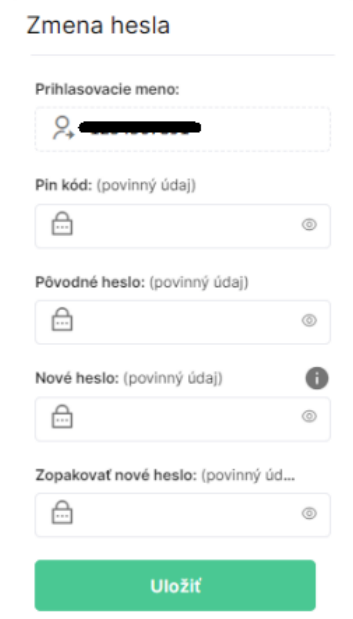

Obr. 4 Zmena hesla – webová aj mobilná aplikácia

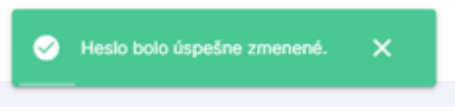

Obr. 5 Potvrdzovacia hláška o zmene hesla

#### Poznámka:

Prihlasovacie meno (login) sa nemení. Nové heslo obsahuje minimálne 8 znakov (z toho minimálne jedno veľké písmeno "A-Z", jedno malé písmeno "a-z" a jednu číslovku "0-9"). Heslo si odporúčame dôkladne uchovať/uložiť/zapísať.

Pre ďalší postup s prácou vo VRP 2 postupujte podľa používateľskej príručky:

[https://www.financnasprava.sk/\\_img/pfsedit/Dokumenty\\_PFS/Elektronicka\\_komunikacia/Prirucky\\_navody/2022/2](https://www.financnasprava.sk/_img/pfsedit/Dokumenty_PFS/Elektronicka_komunikacia/Prirucky_navody/2022/2022.06.27_VRP2_prirucka.pdf) [022.06.27\\_VRP2\\_prirucka.pdf](https://www.financnasprava.sk/_img/pfsedit/Dokumenty_PFS/Elektronicka_komunikacia/Prirucky_navody/2022/2022.06.27_VRP2_prirucka.pdf)

*Vypracovalo: Finančné riaditeľstvo SR Banská Bystrica Centrum podpory pre dane Jún 2022*